107年「璞玉發光-全國藝術行銷活動」線上報名系統操作手冊 補充說明

107.04.10

各位報名者若已取得報名序號後

重新回到線上報名頁面點選右上角的<mark>查詢報名資料</mark>功能

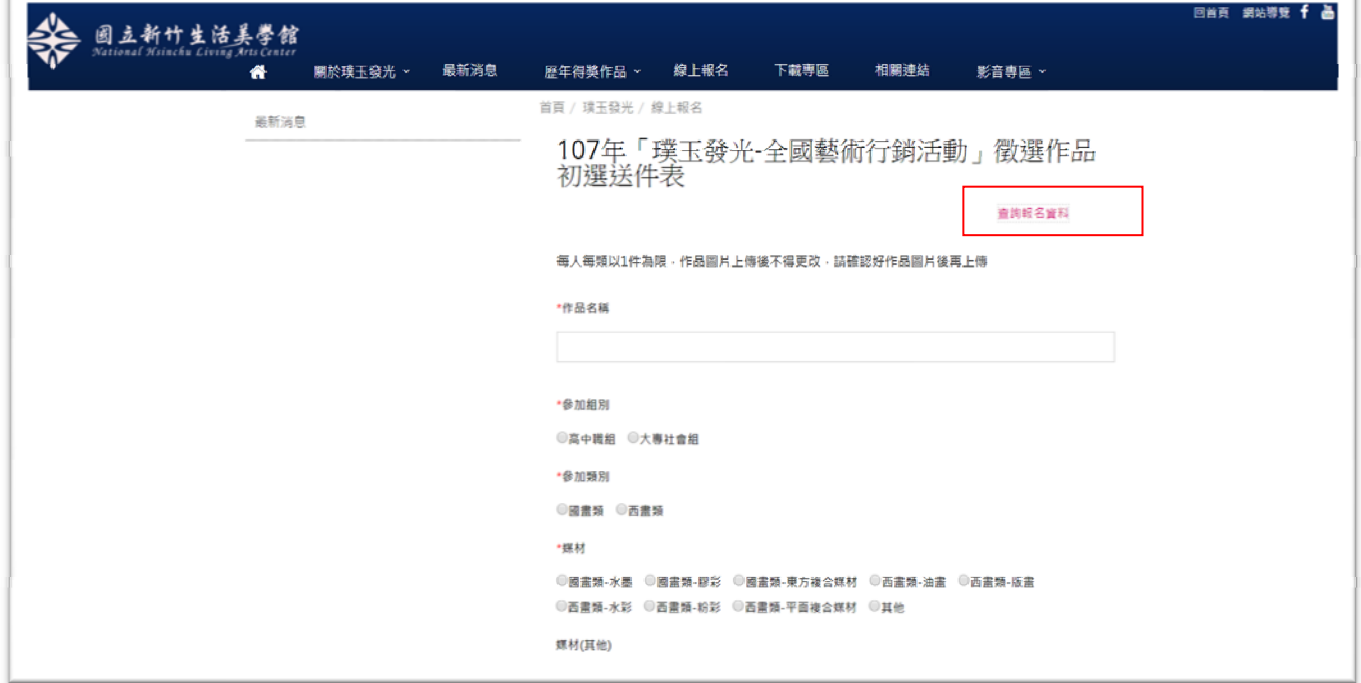

或於確認信函之網址亦可查詢報名資料。

→ 輸入案件編號及 email 後,即可查詢報名資料。如下圖所示。

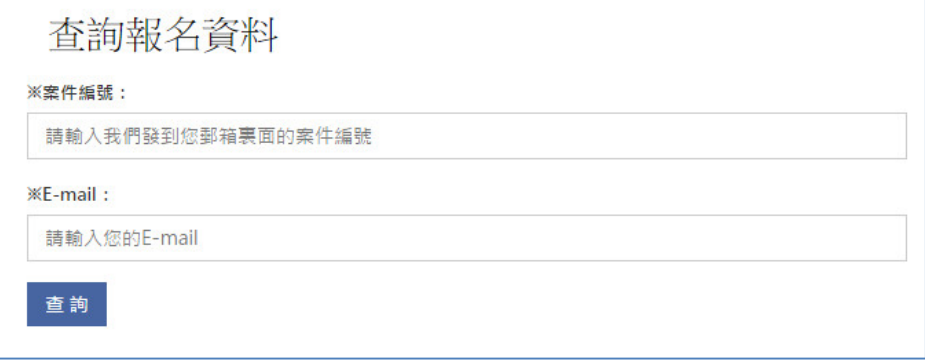

(該頁面僅供查詢,無法修正報名資料,請於報名送出時再次確認報名資料內容!)

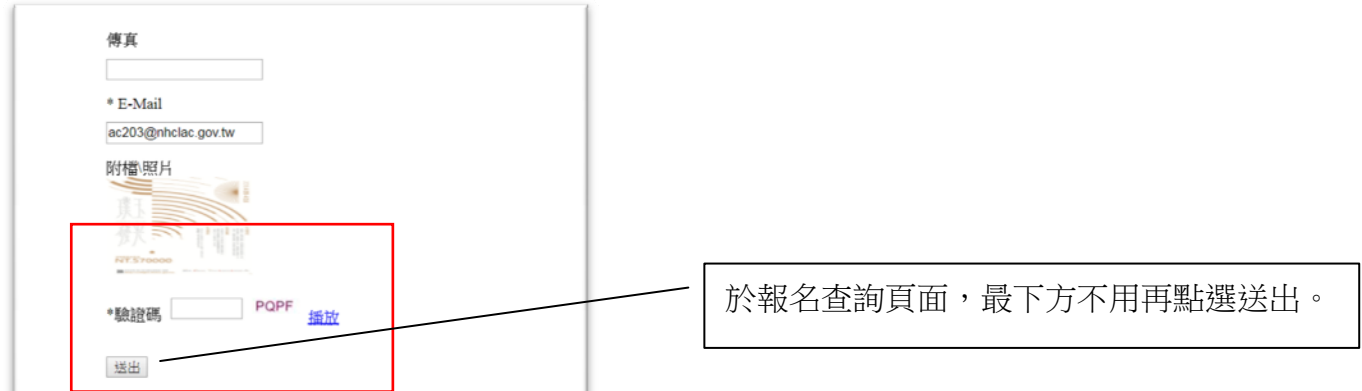

檢視資料後免再次重新送出。(點選送出仍會停留在同一頁面) 收到確認報名信件及序號後即已完成報名。